令和4年9月9日

静岡県電子入札共同利用センター

## 静岡県共同利用電子入札システム

## 電子入札システム接続確認手順書

当設定手順書は、ご利用の端末(パソコン)に対して電子入札システムの利用設定を行 った後に、電子入札システムに正常に接続可能なことを確認するための手順書です。

## 1. 電子入札システムへの接続確認

1. 静雄見共同利用電子入札システムポータルサイトの『(工事・委託)電子入札システム入口』ペー ジから、電子入札システムへ接続します。

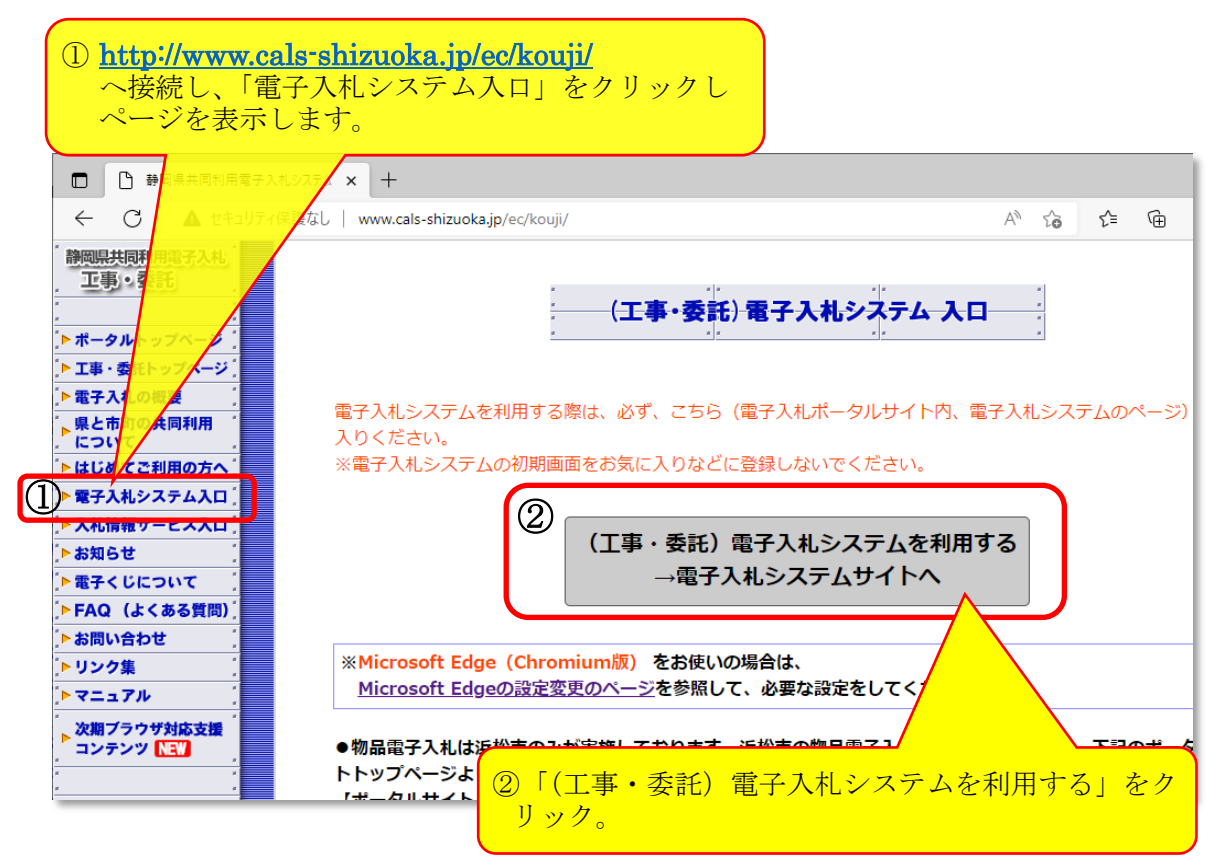

2. 『調達機関選択画面(受注者用)』が表示されますので、[確定]をクリックします。

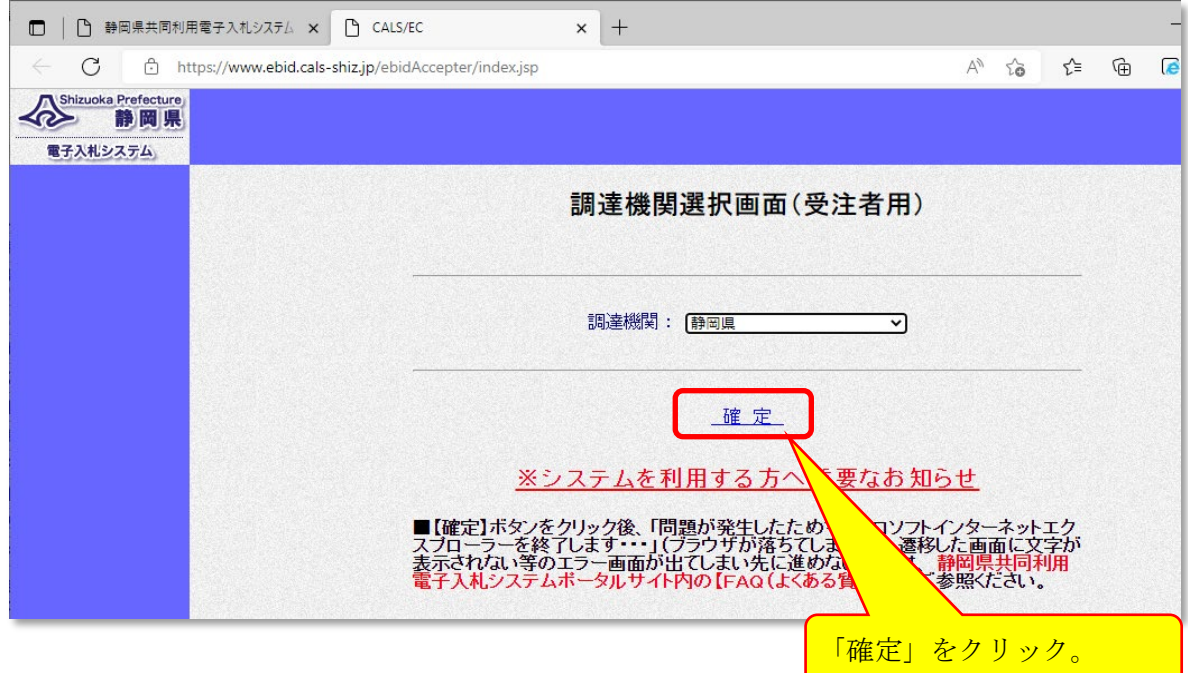

令和4年9月9日

静岡県電子入札共同利用センター

3. 『「利用者登録/電子入札」選択画面(受注者用)』から「電子入札システム」を起動します。

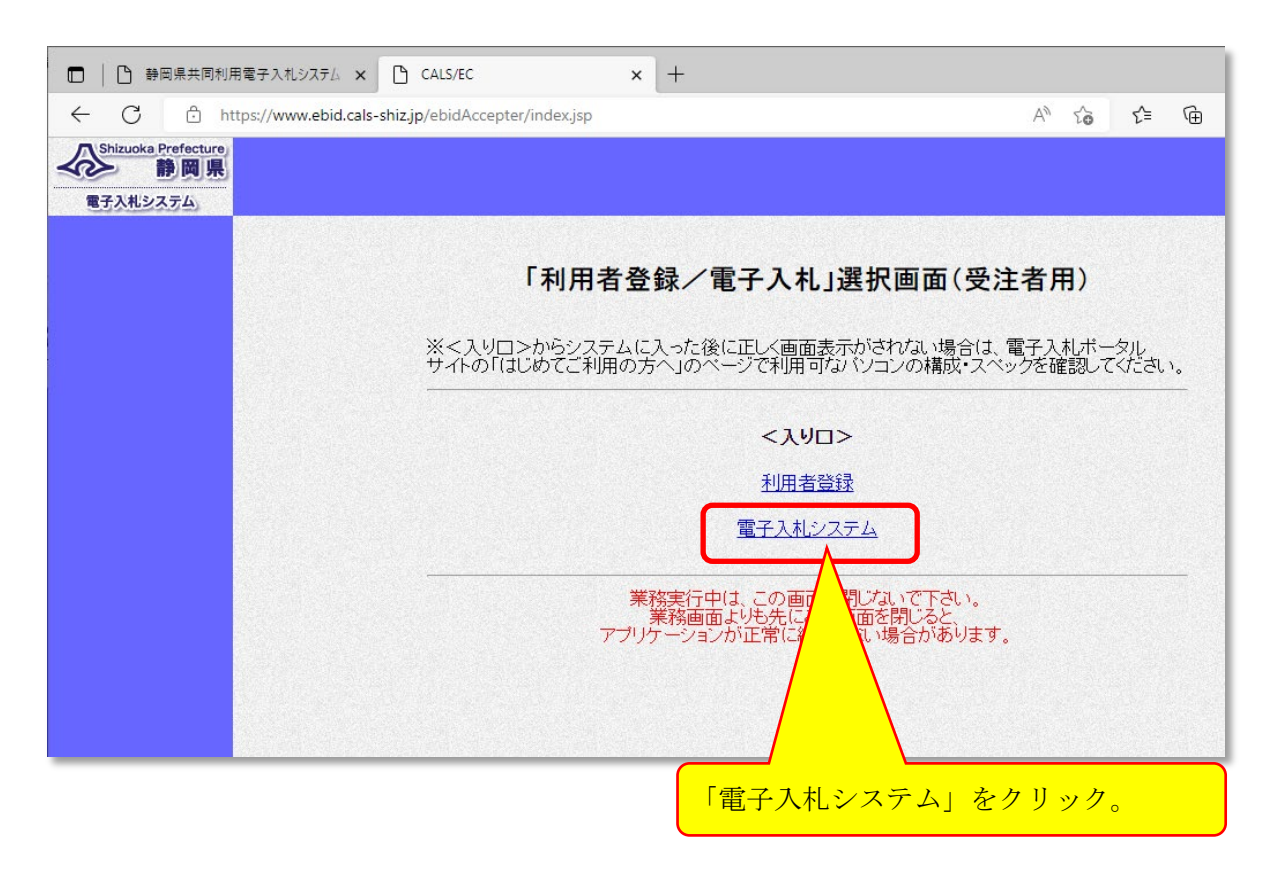

4. 『CALS/EC 電子入札システム』画面に、西暦と時刻が表示されましたら、電子入札システムの端 末設定は問題ありません。

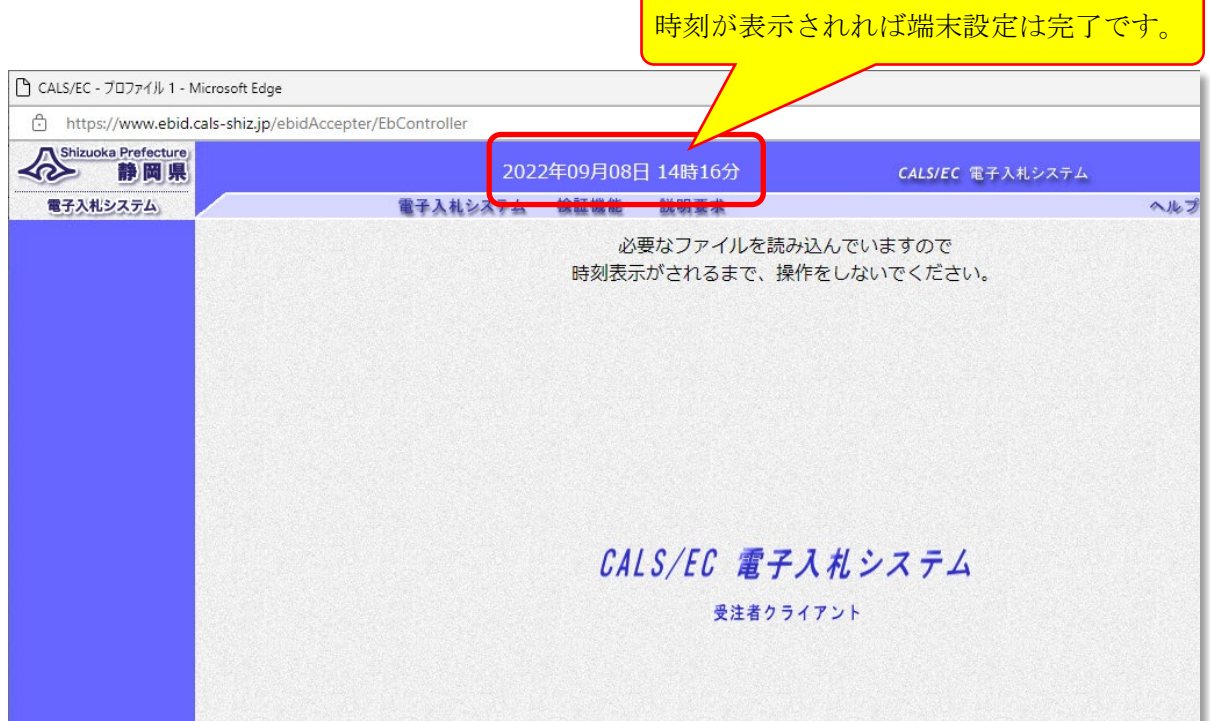